This guide will show you how to block webpages on the internet. This will not work with some dynamic or secure websites.

First, open your web browser – often "Internet Explorer", "Firefox", "Google Chrome", or "Safari" on a MAC.

Click in the top left to type in the internet address. You'll type in [http://192.168.1.1,](http://192.168.1.1/) like this:  $\leftarrow$   $\rightarrow$   $\mathbb{C}$  | http://192.168.1.1

2. Click on **Access Restrictions** at the top.

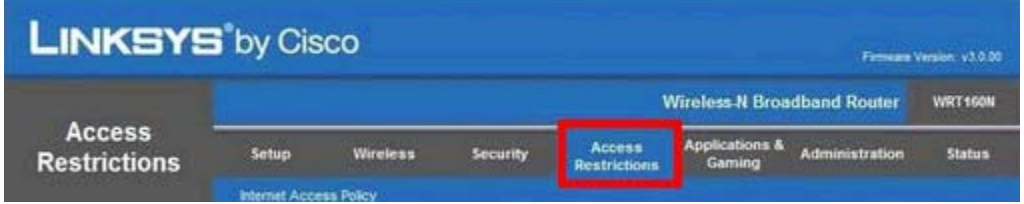

3. Select the first policy number you haven't used. You'll want to pick a different number for every website you want to block.

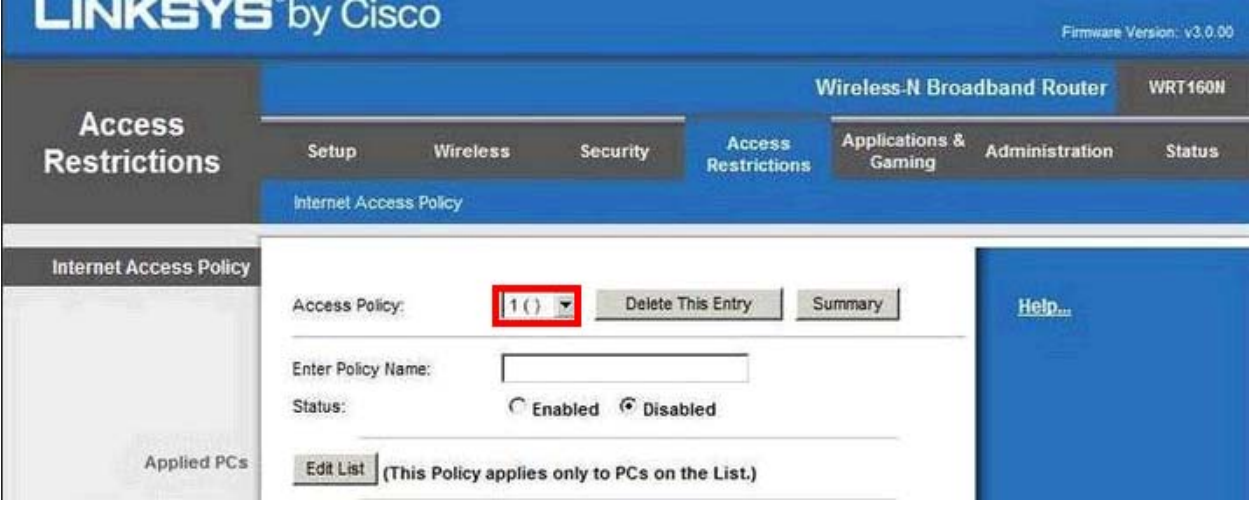

4. Enter the name of the site you want to block under "policy name" and change **"Status"** to

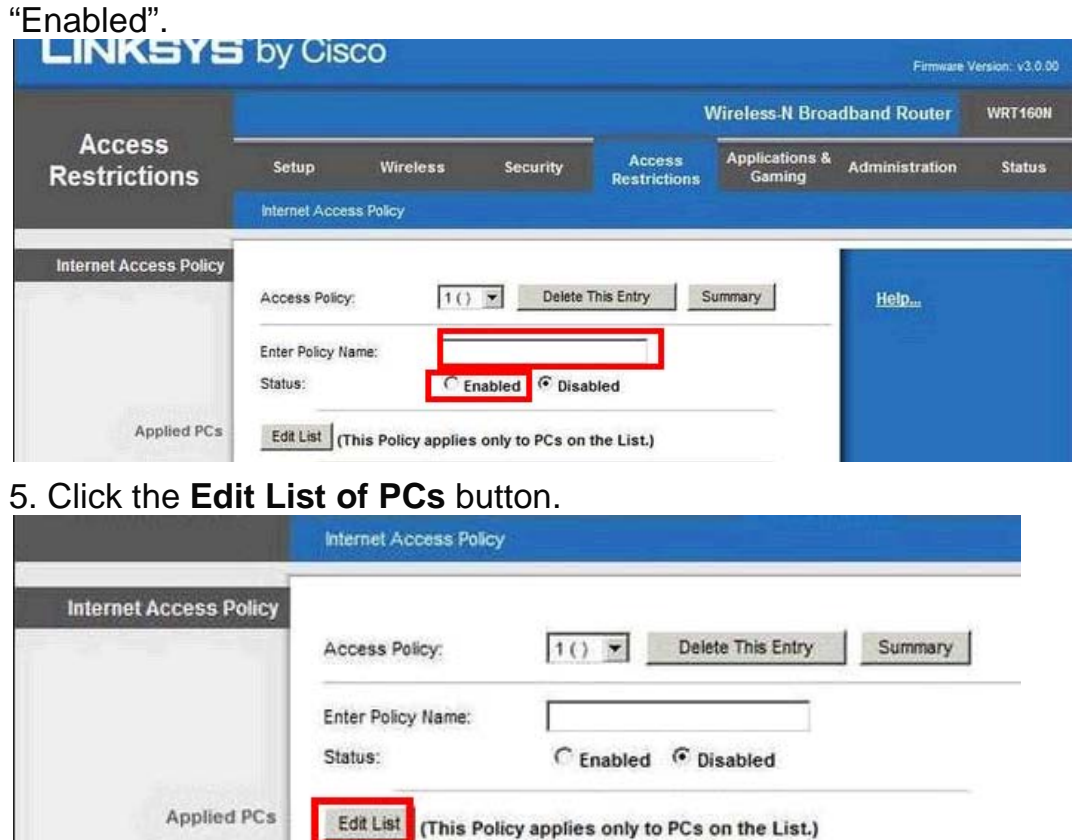

6. It will bring up a window where you can specify which computers/connections to apply this rule to. You can block it for just one computer if you know its "MAC" or "IP" address, but we're going to block it for all PCs. In the **second** box next to **"IP Range 01"** under **"Enter the IP Range of the PCs", type "254" as shown.**

## **List of PCs**

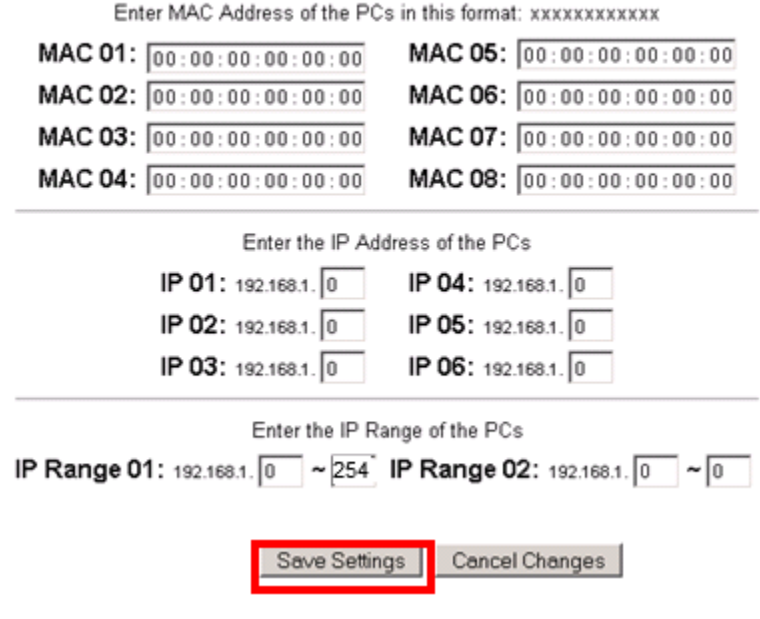

## 6. Be sure to click **Save Settings** at the bottom when you are done.

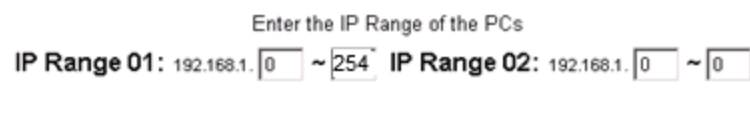

Save Settings Cancel Changes

5. Now you've clicked "Save Settings", we are back in the main "Access Control" screen. In the **Website Blocking by URL Address**, you can type the web address you would like to block. In my example, I have typed cnn.com.

Here is a screen shot of all my settings. **"Status"** is set to "enable", **PCs is set to "allow**", and we have www.cnn.com in "website blocking by URL address". We can add up to 3 more websites in other boxes for this policy, or create a new policy if we want to block more.

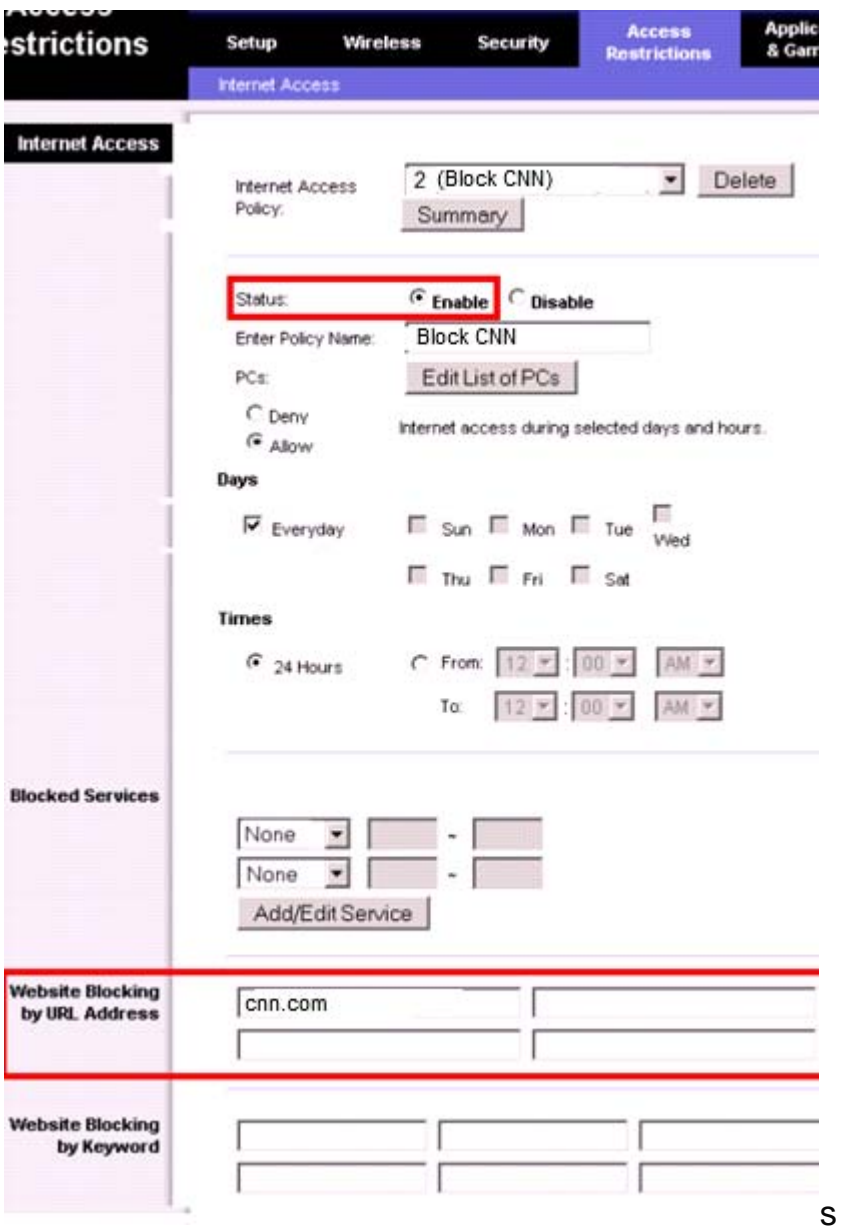

6. Be sure to click **Save Settings** at the bottom when you are done.

Save Settings Cancel Changes

7. If you want to stop blocking the website, open your web browser again and click in the top left to type in the internet address. You'll type in [http://192.168.1.1,](http://192.168.1.1/) like this:

 $\leftarrow$   $\rightarrow$  C http://192.168.1.1

8. Go back to "Access Restrictions":

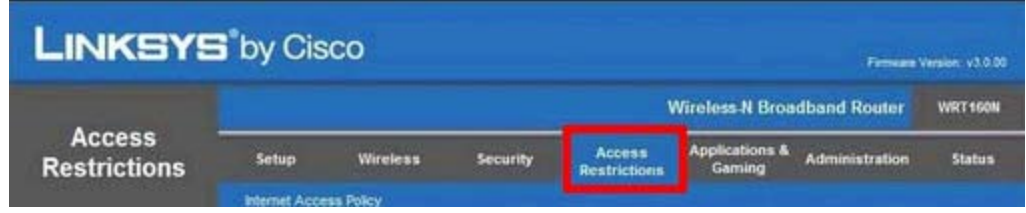

9. Select the policy you created and change "Status" to "Disable". You can also click "delete" to totally remove that policy.

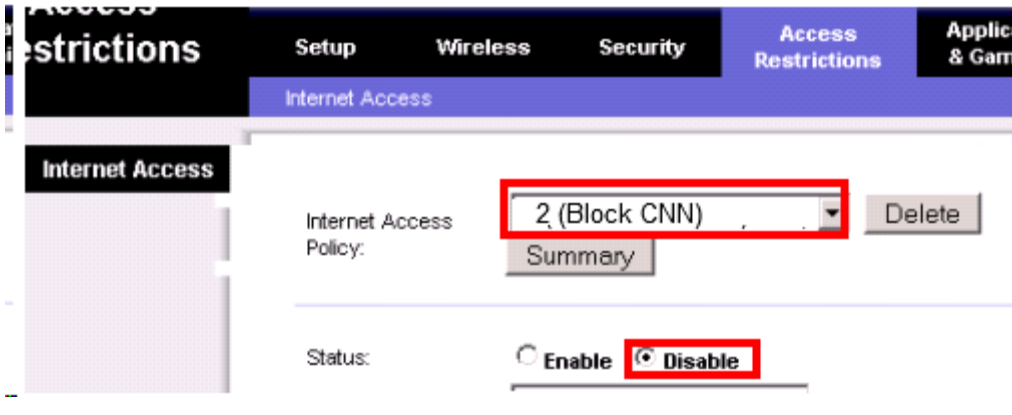

10. Remember to press "save settings" at the end.

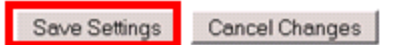